# **4323301- Física Experimental C - Experimentos com Raio X**

J.Kogler - 2023

# ROTEIRO DO EXPERIMENTO

## **1. Equipamento utilizado:**

- Difratômetro de Raio X 554 800 (LD Didatic GmbH)
- Computador conectado ao difratômetro via USB com o software *Xray apparatus*.

## **2. Descrição do experimento**

As aulas de difração são divididas em 2 etapas: (i) Aquisição de dados e (ii) Análise dos dados. Cada etapa contém dois experimentos: (a) Difração de Bragg e (b) Determinação da constante de Planck.

**2.1** Preparação do experimento:

• Primeiramente, ligue o difratômetro:

Para ligar o difratômetro: chave liga/desliga (vermelha) localizada no painel lateral esquerdo (veja a figura 3, página 4, adiante).

No *desktop* da tela do Windows no computador, **abra o programa** *X ray apparatus* – v. fig. 1 abaixo:

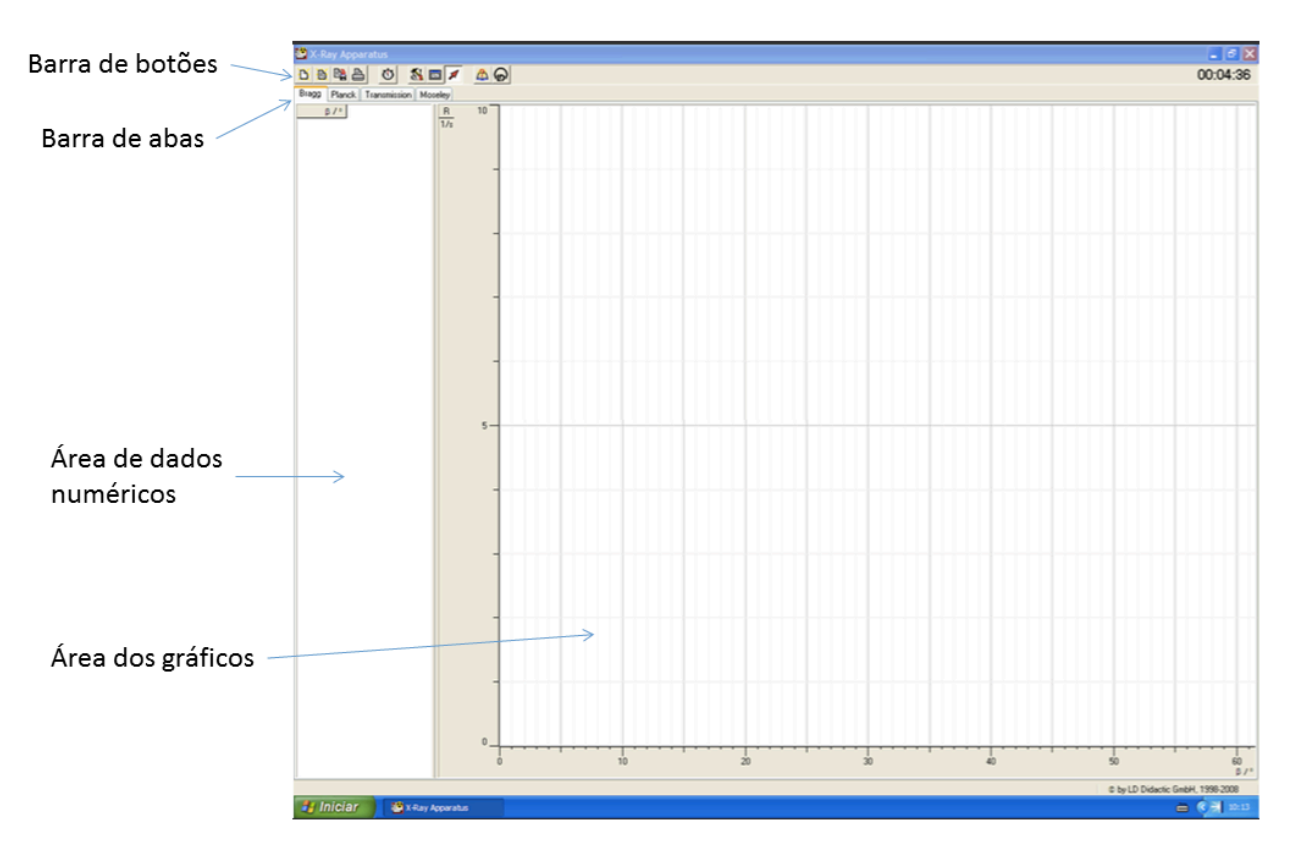

Figura 1 – painel de abertura do programa *X ray apparatus*

O programa *Xray apparatus* permite controlar o difratômetro via computador. O difratômetro também pode ser operado através de seu painel de controle, porém é mais confortável fazê-lo através do software, além deste permitir um registro mais prático da configuração dos parâmetros do experimento, além do registro e apresentação das medidas.

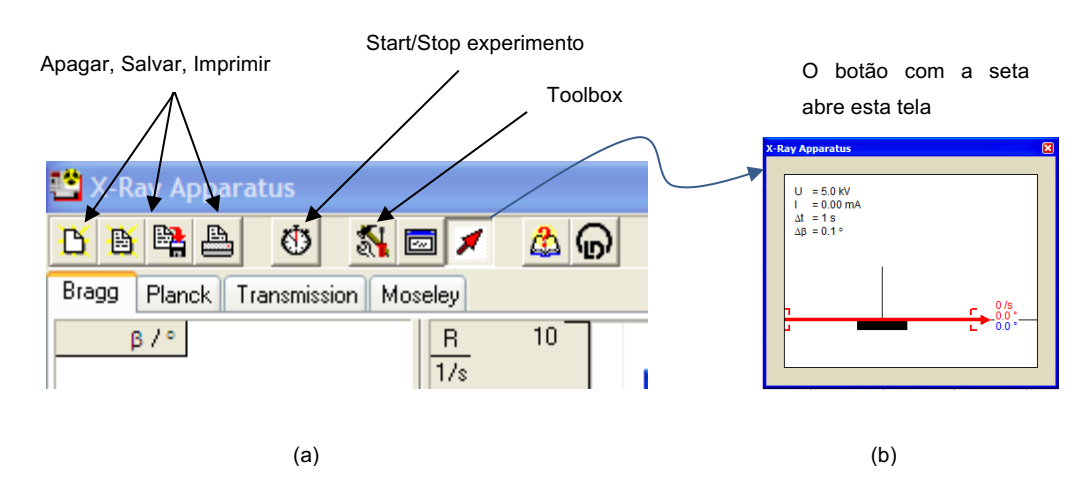

## DESCRIÇÃO DOS BOTÕES NA BARRA DE FERRAMENTAS (fig.2 abaixo):

Figura 2 – Barra de ferramentas do programa *Xray apparatus*

**Para salvar seus dados (gráficos) –** o programa salva seus dados em um formato proprietário, que só pode ser lido pelo programa. Você deve criar uma pasta na área de trabalho e salvar seus dados todos nela. Ao salvar no formato proprietário, poderá acessar novamente os seus dados através do programa quando voltar para a análise de dados. Se não o fizer, terá perdido seus dados e deverá fazer a aquisição de medidas novamente. Use o botão de salvar dados, que se encontra na barra de ferramentas. (Ao final das aquisições, salve todos seus arquivos em um *pendrive* ou envie-os para seu *e-mail*, por segurança).

**Capturas de tela** – os gráficos mostrados pelo programa não são salvos em formato gráfico. Capture as telas após cada sessão de medidas, para poder incluir os gráficos em seu relatório.

**Para salvar os valores numéricos para uso em planilha** (Excel, Origin, LabVIEW, etc) – na coluna lateral esquerda da tela do programa *X ray apparatus* encontram-se apresentados os valores numéricos. Clique-direito na aba correspondente ao experimento que estiver fazendo (*Bragg / Planck / Transmission / Moseley*), e aparecerá um menu com a opção de guardar os dados no *clipboard (copy table)*. Uma vez salvos lá, você poderá abrir um aplicativo de edição de texto (*Notepad*, por exemplo) e colar nele (*paste*) o *clipboard* e em seguida salvar em formato **.txt** em sua pasta pessoal para uso posterior em uma planilha de seu gosto ou em seu próprio programa.

# **Primeiros procedimentos (***checklist***):**

1. **Cristal** - Verificar se o cristal de NaCl já está colocado no suporte rotativo do difratômetro.

2. **Janelas** - Verificar se as janelas do difratômetro estão bem fechadas.

3. **Ligar** - Verificar se o difratômetro está ligado. Caso não, ligue-o.

4. **Reset** - Convém no início de cada aula dar um reset no difratômetro usando o botão do painel frontal de controle do difratômetro. Ele deverá responder com os ruídos característicos e posicionar o cristal no ângulo zero de partida.

5. **Calibração** - Proceder à calibração do experimento no início da sessão de medidas (basta 1 vez em uma mesma aula). O procedimento de calibração está descrito na próxima página.

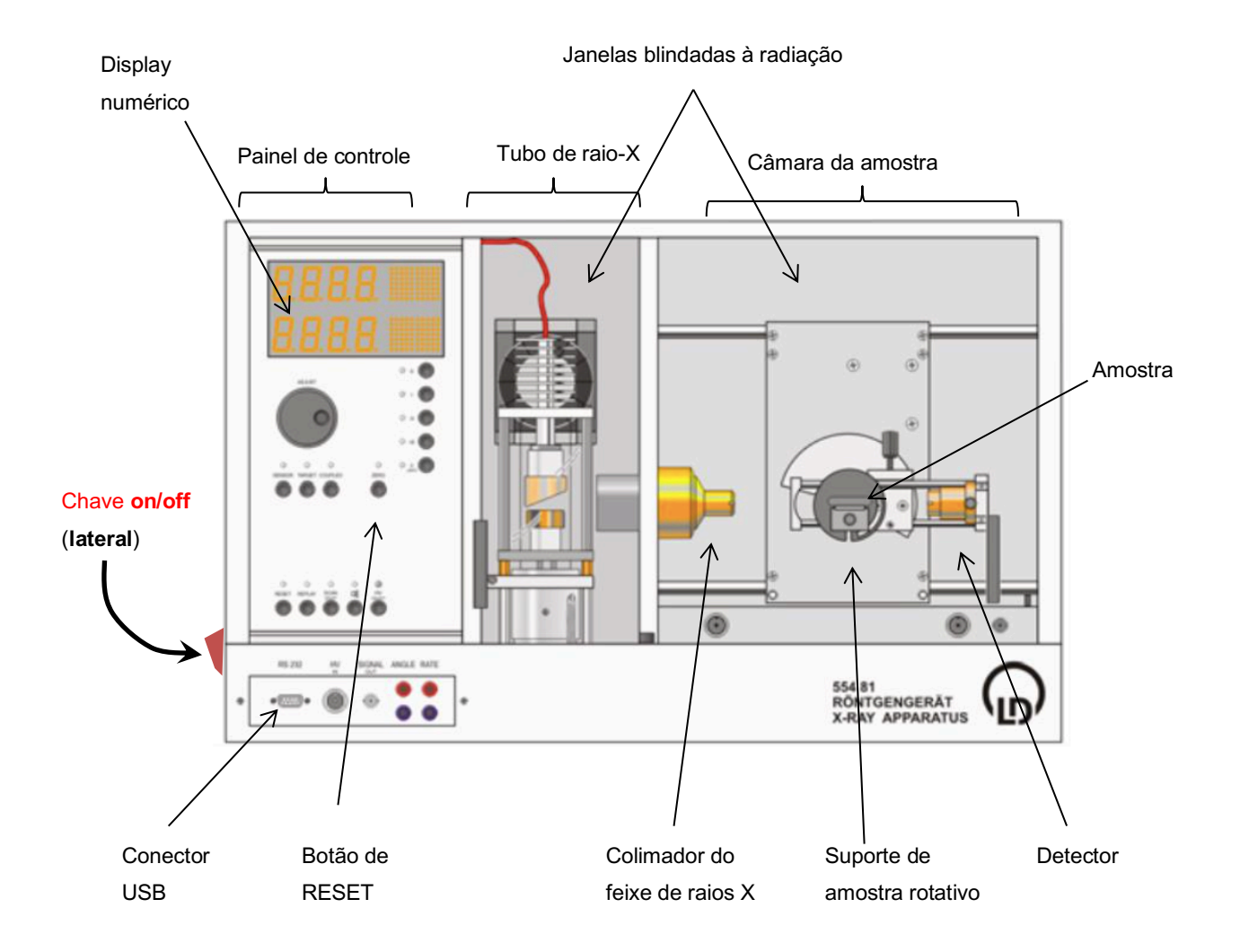

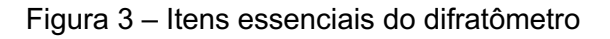

# **Procedimento de calibração**

- Escolha na tela do programa *Xray apparatus,* a aba "Bragg".
- Localize o botão com o símbolo do cursor (seta vermelha v. fig. 2a) e abra a janela indicada na figura 2b.
- Localize o botão da Toolbox (v. fig. 2) e abra o painel indicado na figura 4a.
- Localize o botão *Crystal calibration* no painel *Settings* (fig.4a) e clique no mesmo.

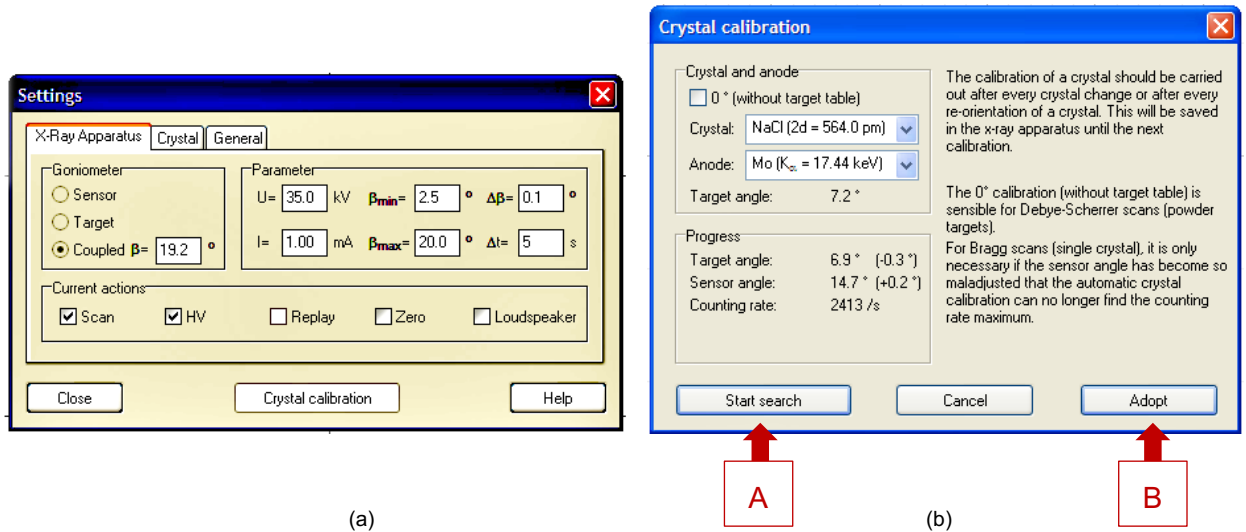

Figura 4 – Calibração e ajuste de parâmetros

• Calibrar o difratômetro usando a opção "Crystal callibration" do painel "settings" (fig.4a). Ao abrir o painel da fig.4b, indique o cristal em uso (no caso NaCl) e o alvo no anodo do tubo de raios X (no caso Molibdênio – Mo).

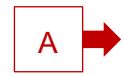

Inicie a calibração usando a opção "**Start search**" (Botão no painel da fig. 4b).

O procedimento de calibração assegura que o cristal, detector e medidor de ângulos estejam corretamente alinhados e que a varredura acontece com o cristal sendo girado de um ângulo  $\theta$  e o detector de 20. Você pode acompanhar a evolução da calibração observando a animação na janela igual à da fig. 6b, que você deve ter aberto anteriormente. Lá será dada a indicação dos ângulos e da contagem de fótons pelo detector Geiger-Müller.

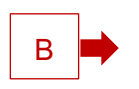

Ao terminar a calibração, use a opção "**Adopt**" (Botão no painel da fig. 4b).

# **Experimento – caracterização do cristal de NaCl por difratometria de Bragg**

- Escolha na tela do programa *Xray apparatus,* a aba "Bragg" (seta vermelha na fig.5, abaixo).

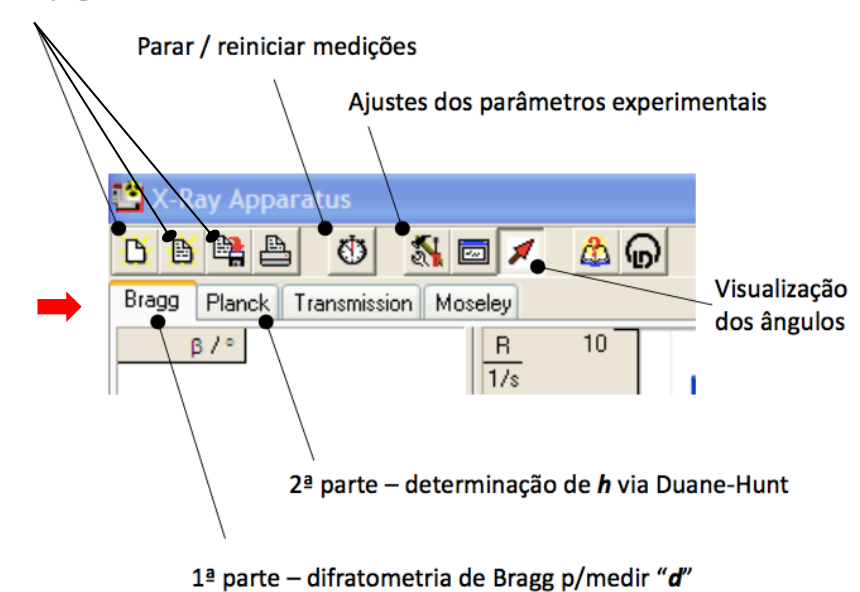

#### Salvar / apagar area de trabalho

Figura 5 - Controles do programa *X-ray apparatus*

## **Especificação dos Parâmetros do Experimento**

**Antes de continuar**, certifique-se de que os conteúdos da aba crystal do painel *Settings* (ver figura 9a) encontram-se ambos em *off* (nessa posição os gráficos das contagens de fótons serão apresentados em função do ângulo de espalhamento  $\theta$ , como desejamos).

A difração de Bragg será feita com **3 etapas de aquisição de dados**, usando cada uma um diferente valor de tensão aceleradora U ( 35 kV, 30 kV e 25 kV, respectivamente).

A tabela I a seguir indica os valores dos parâmetros a serem usados nessa etapa do experimento de difração de Bragg.

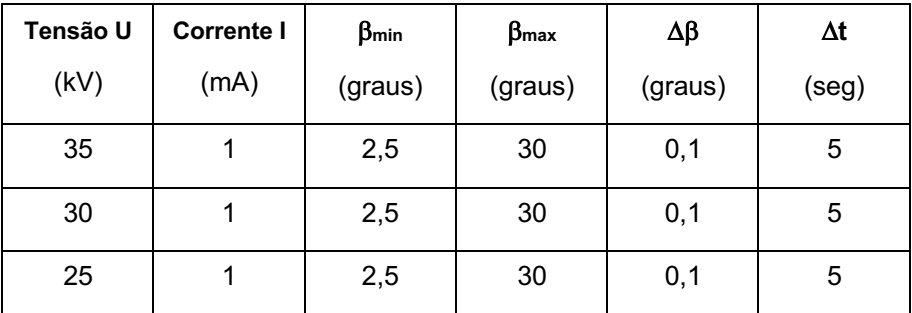

#### TABELA **I**

Na barra de ferramentas do programa *X-ray apparatus*, clique no botão de ajuste dos parâmetros experimentais (**veja** na figura 5).

Ao fazer isso, será exibido o painel de ajustes (Settings) – ver figura 4a. Nesse painel, você deverá introduzir os parâmetros indicados abaixo, usando os valores da **TABELA I** acima.

#### U → tensão aceleradora = 35 kV

#### $I \rightarrow$  corrente no tubo de raio  $X = 1$  mA

βmin → **ângulo inicial** de incidência do feixe de raio X (que chamamos de θ<sub>min</sub>) = 2,5<sup>°</sup>

βmax → **ângulo final** de incidência do feixe de raio X (que chamamos de θ<sub>max</sub>) = 30<sup>°</sup>

 $Δβ$  → **incremento no ângulo** do goniômetro a cada passo do motor (chamamos de Δθ) = 0,1<sup>o</sup>

Δt à **tempo de integralização das contagens** (tempo que o goniômetro fica em cada posição angular, usado pelo contador Geiger-Müller contar fótons de raio X espalhados nessa posição) = 5 segundos.

- Ajustar os parâmetros U, I, Δt, Δβ, βmin e βmax.

- Para dar a partida na aquisição, selecionar a caixa *scan*, no painel *Settings* da figura 4a.

Iniciada a aquisição, começará então a varredura angular. Primeiramente, você escutará o difratômetro ligar a fonte de alta tensão, alimentando o tubo de raio-X, que deverá ficar iluminado devido à incandescência do seu filamento (a caixa HV da fig. 4a indicará que a fonte está ligada). O motor de passo será acionado e a amostra será posicionada no ângulo , βmin. O contador de fótons de raio-X realizará contagem durante o intervalo de tempo Δt na posição angular β em

que se encontra (βmin no início), e ao término o motor girará a amostra de um incremento angular Δβ, passando-se para o valor seguinte de ângulo β, e repetir-se-á o procedimento de contagem de fótons por mais um intervalo de tempo Δt, e assim por diante, até o ângulo da amostra alcançar o valor final βmax. A cada incremento angular na posição da amostra, o medidor será posicionado de maneira a preservar a configuração de medida mostrada na figura 6.

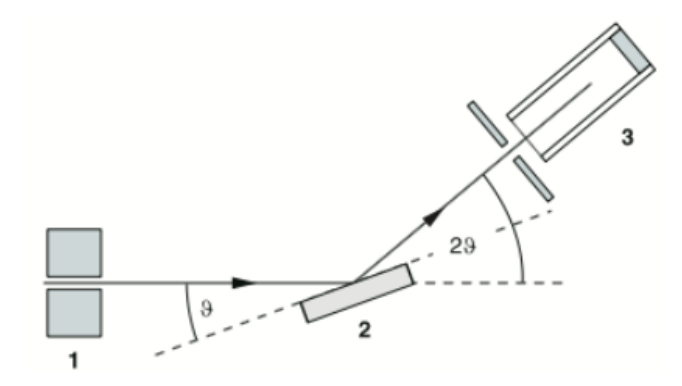

Figura 6 – Configuração angular – (1) **Colimador** do feixe de raio-X. (2) **Amostra** de cristal (NaCl). (3) **Detector** dos fótons de raio-X espalhados pelo cristal (e que sofrem interferência entre 2 e 3).

Podemos estimar quanto tempo irá demorar cada varredura completa iniciando no ângulo βmin e terminando em βmax, sendo cada passo angular Δβ dado a cada intervalo de tempo Δt. Calcule isso.

Você deverá encontrar um valor próximo de 30 minutos, que é a duração de cada varredura usando os parâmetros da TABELA I.

Nesta 1ª parte da aula de laboratório de raio-X, você deverá executar a etapa acima de coleta de medidas da difração de Bragg para cada valor de tensão (35, 30 3 25 kV). Na 2ª parte da aula de laboratório de raio-X, você fará a determinação dos centros dos picos e suas incertezas para cada tensão e usará esses resultados para calcular a distância interatômica **d** durante a etapa de análise dos dados, que deverá ser o objetivo final do experimento de difração de Bragg. Se tudo correr bem, deverá conseguir então determinar 18 valores da distância d (uma para cada pico, nas 3 tensões utilizadas). Na análise de dados discutiremos como sumarizar esses 18 valores em um único resultado d  $\pm \Delta d$ .

#### **IMPORTANTE**

Procure salvar seus dados após cada aquisição, para evitar o perigo de perde-los. Você deverá salvá-los no formato de arquivo usado pelo programa *X-ray apparatus* (.**xcf**). Use os botões de salvar mostrados na fig. 4a.

- Observação – Se quiser exportar os dados numericamente para uso em uma planilha e você mesmo construir seus gráficos em vez de usar os produzidos pelo *X-ray apparatus* , com o mouse "clique direito > "*copy table*" na aba Bragg da coluna onde aparecem os dados. Eles serão copiados no clipboard do computador e você poderá colá-los no *Notepad (bloco de notas)*, para salvar em formato texto (.**txt**) ou salva-los em uma planilha. (v.pag.2).

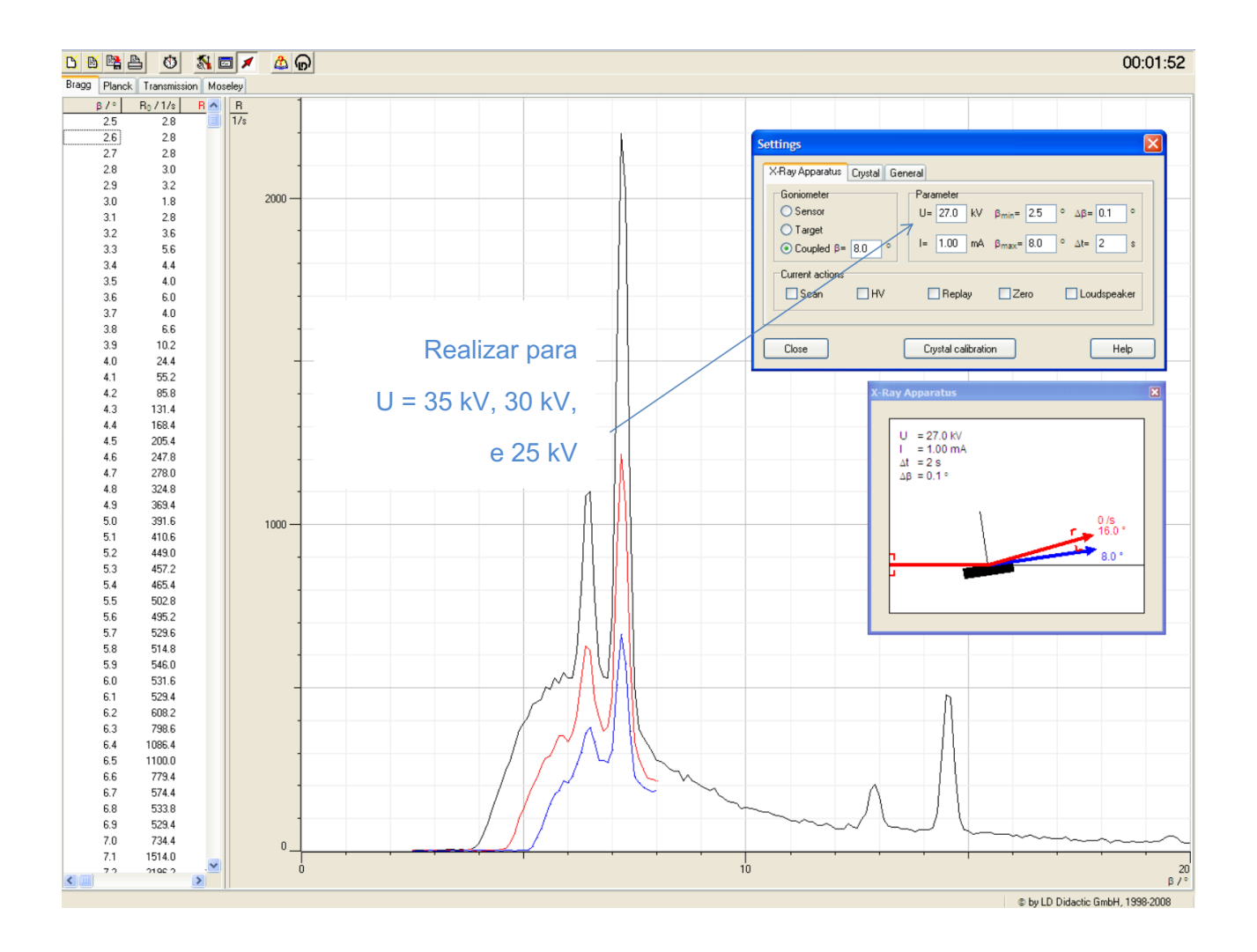

Figura 7 – Curvas do espectro de difração de Bragg. Abcissas mostram o ângulo T em graus (B no programa). As ordenadas mostram as contagens de fótons correspondentes. Cada curva corresponde a um valor de tensão aceleradora U. Curva preta: U = 35 kV. Curva Vermelha: U = 30 kV. Curva azul: U = 25 kV.

A figura 7 apresenta os gráficos que resultarão das 3 etapas de medida, cada uma correspondendo a um valor de tensão aceleradora U. Para que os três gráficos apareçam conjuntamente na mesma tela, como mostrado na fig.7, você deve executar cada etapa de medição sem apagar os dados anteriores. É fortemente aconselhável salvar os dados entre uma etapa e a seguinte.

Ao terminar as medidas das 3 etapas de difração de Bragg descritas anteriormente, já dispõe dos dados necessários para os cálculos da distância inter atômica d, que é o que desejamos obter e isso será feito na próxima aula. Para tanto, certifique-se de que salvou suas medidas usando o programa *X-ray apparatus*. Guarde o arquivo em um *pendrive*, para trazê-lo na próxima aula.

A seguir, você realizará, nesta 1ª aula ainda, a tomada de medidas de contagens de fótons de *bremsstrahlung*, para usar na determinação da constante *h* de Planck.

---o0o---

# **Segundo Experimento - Determinação da constante de Planck a partir do** *bremsstrahlung*

O procedimento é semelhante ao do primeiro experimento, porém não observaremos os picos de emissão por desexcitação ('fluorescência'). Utilizaremos apenas a região próxima à frequência de corte do *bremsstrahlung* (que corresponde ao comprimento de onda  $\lambda$ min) à qual aplicaremos a lei de Duane-Hunt.

Aqui o objetivo é obter o coeficiente de correlação linear entre o inverso da tensão aceleradora e o comprimento de onda  $\lambda$  da radiação detectada, deve-se construir o gráfico das contagens de fótons em função de  $\lambda$ . Na primeira parte do experimento, o gráfico foi feito em função do ângulo de espalhamento  $θ$  (o qual o programa chama de  $β$ ).

Para alterar para que seja exibido em função de λ, você deve informar na aba *crystal* do painel *Settings* o valor do parâmetro d do cristal, como mostrado na figura 9b.

9

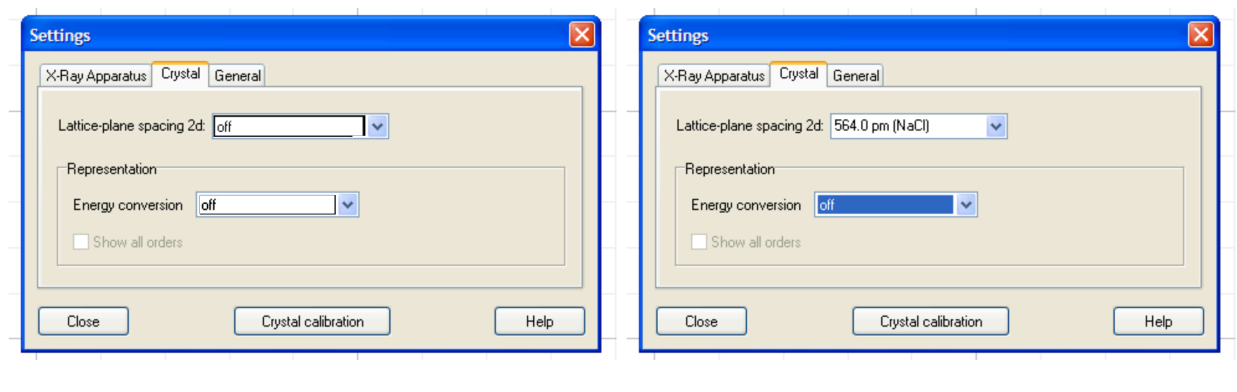

 $(a)$  (b)

Figura 9 – Configurações do painel *Settings* para cada experimento. (a) Configuração usada no primeiro experimento (difração de Bragg). As duas caixas devem ficar em off. (b) Configuração usada no segundo experimento (determinação de *h*). Informar o valor de *d* na caixa de cima e a outra deixar em off.

Com o cristal de NaCl posicionado no goniômetro faça medidas com os valores de Tensão (U), corrente (I) e ângulo ( $\beta$ max e  $\beta$ min) mostrados na tabela abaixo. Comece da tensão mais alta (35kV) para a mais baixa (seguindo a tabela II de baixo para cima).

Não esqueça de limpar a área de gráficos na janela do programa antes de começar a fazer as aquisições.

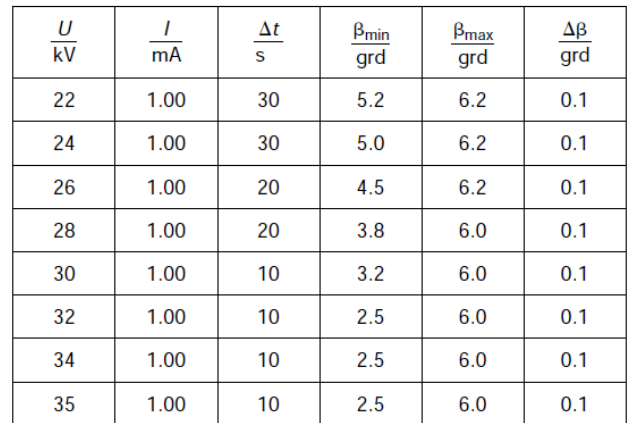

### TABELA II

**Sugestão**: realize o experimento seguindo a tabela **de baixo para cima**

Quando terminar de realizar as medidas correspondentes a cada linha da tabela II, salve os dados (CUIDADO ! : em um arquivo diferente daquele que salvou os dados do experimento de Bragg).

As curvas correspondentes a cada linha da tabela II deverão ser apresentadas em um único gráfico, portanto tome o devido cuidado ao salvar os dados de cada vez para que eles estejam sendo salvos sempre no mesmo arquivo e nunca limpe o gráfico ou apague os dados entre uma linha e outra de aquisição de dados conforme a tabela II.

O gráfico deverá ficar parecido com o mostrado na figura 10.

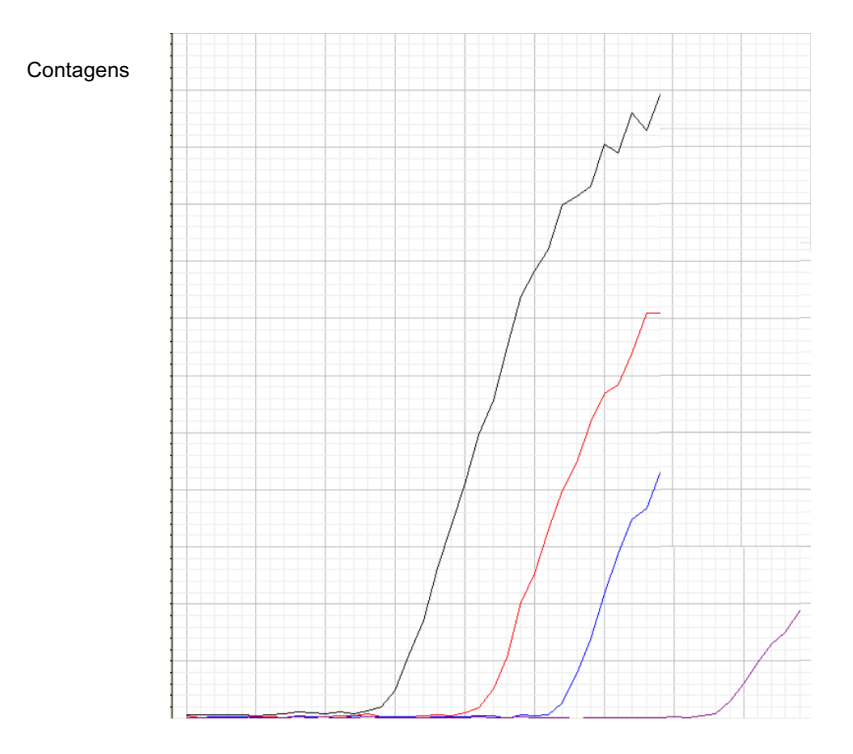

Comprimento de onda  $\lambda$ 

Figura 10 – Gráfico das contagens em função do comprimento de onda para cada valor de tensão aceleradora U

**Completadas as medidas** para todas as linhas da Tabela II, salve seus dados, para partir para a etapa de análise.

Ao encerrar os trabalhos, desligue o computador e o difratômetro (*reset* antes de desliga-lo). Deixe a mesa limpa e em ordem e as cadeiras arrumadas.

Se for executar as análises agora, não desligue o computador, pois necessitará do programa *Xray apparatus* para fazê-lo. As análises estão descritas no arquivo *Roteiro de Analises*.